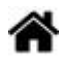

# **WEB - Conception d'un menu déroulant avec des règles CSS**

[Mise à jour le 15/6/2021]

- **Ressources**
	- o [Introduction à la mise en page en CSS](https://developer.mozilla.org/fr/docs/Apprendre/CSS/CSS_layout/Introduction)
	- CSS facile ! [Propriétés CSS](http://www.css-faciles.com/)

#### **1 Organisation du répertoire du projet**

Créer un répertoire et l'organiser comme ci-dessous

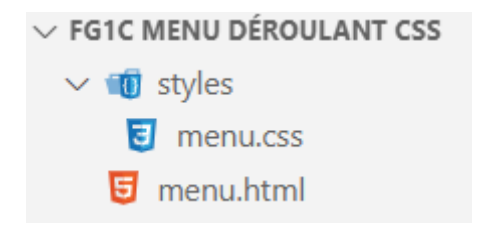

#### **2. Créer la strucure du menu**

Compléter le fichier index.html comme ci-dessous.

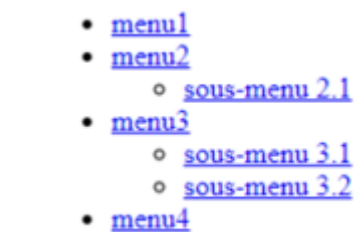

## [\\*.html](http://webge.fr/dokuwiki/doku.php?do=export_code&id=web:menucss&codeblock=0)

```
<!DOCTYPE html>
<html>
<head>
     <meta charset="utf-8">
     <title>Menu déroulant</title>
     <link rel="stylesheet" type="text/css" href="styles/style.css" />
     <!--<link href='http://fonts.googleapis.com/css?family=Lato'
     rel='stylesheet' type='text/css' />-->
</head>
<body>
    <nav> <ul>
```

```
 <li><a href="#">menu1</a></li>
       <li><a href="#">menu2</a>
            <ul>
         <li><a href="#">sous-menu 2.1</a></li>
            </ul>
       </li>
       <li><a href="#">menu3</a>
             <ul>
                 <li><a href="#">sous-menu 3.1</a></li>
             <li><a href="#">sous-menu 3.2</a></li>
             </ul>
       </li>
       <li><a href="#">menu4</a></li>
     </ul>
     \langlenav\rangle</body>
</html>
```
## **3. Mettre le menu en forme**

Les règles CSS sont placées dans la page style.css.

# **3.1 Créer une règle pour la page**

```
*.css
```

```
body {
     font: 12px "Lato", sans-serif;
}
```
# **3.2 Supprimer le style par défaut des listes**

Créer la règle 1 comme ci-dessous :

```
menu1menu2sous-menu 2.1
menu3
     sous-menu 3.1sous-menu 3.2
menu4
```
[\\*.css](http://webge.fr/dokuwiki/doku.php?do=export_code&id=web:menucss&codeblock=2)

```
/* Règle 1 */
nav ul {
     list-style: none;
}
```
# **3.3 Supprimer le soulignement des liens**

Créer la règle 2 comme ci-dessous :

menu1  $menu2$ sous-menu 2.1  $menu<sub>3</sub>$ sous-menu 3.1 sous-menu 3.2

> $menu1$  $menu2$

menu<sub>3</sub>

menu4

sous-menu 2.1

sous-menu 3.1 sous-menu 3.2

menu4

## [\\*.css](http://webge.fr/dokuwiki/doku.php?do=export_code&id=web:menucss&codeblock=3)

```
/* Règle 2 */
nav ul li a {
     text-decoration: none;
}
```
## **3.4 Supprimer les marges par défaut**

Modifier la règle 1 comme ci-dessous :

# [\\*.css](http://webge.fr/dokuwiki/doku.php?do=export_code&id=web:menucss&codeblock=4)

```
/* Règle 1 */
nav ul {
     list-style: none;
     padding: 0;
     margin: 0;
}
```
## **3.5 Cacher les sous-menus**

Créer la règle 3 comme ci-dessous :

menu1 menu<sub>2</sub>  $menu<sub>3</sub>$  $menu4$ 

[\\*.css](http://webge.fr/dokuwiki/doku.php?do=export_code&id=web:menucss&codeblock=5)

```
/* Règle 3 */
nav ul li ul {
     display: none;
```
}

### **3.6 Aficher le premier niveau du menu « en ligne »**

Créer la règle 4 comme ci-dessous :

menu1menu2menu3menu4

```
*.css
```

```
/* Règle 4 */
nav ul li {
     float: left;
}
```
#### **3.7 Régler la hauteur du menu de premier niveau et ajouter de la couleur**

Modifier la règle 4 come ci-dessous :

menu1menu2menu3menu4

[\\*.css](http://webge.fr/dokuwiki/doku.php?do=export_code&id=web:menucss&codeblock=7)

```
/* Règle 4 */
nav ul li {
     background-color: #64abfb;
     float: left;
     line-height: 35px;
}
```
## **3.8 Éloigner les éléments du menu de premier niveau**

Modifier la règle 2 comme ci-dessous :

menu1 menu2 menu3 menu4

[\\*.css](http://webge.fr/dokuwiki/doku.php?do=export_code&id=web:menucss&codeblock=8)

```
/* Règle 2 */
nav ul li a {
     text-decoration: none;
     padding: 5px;
}
```
**3.9 Faire apparaître les sous-menus au passage de la souris**

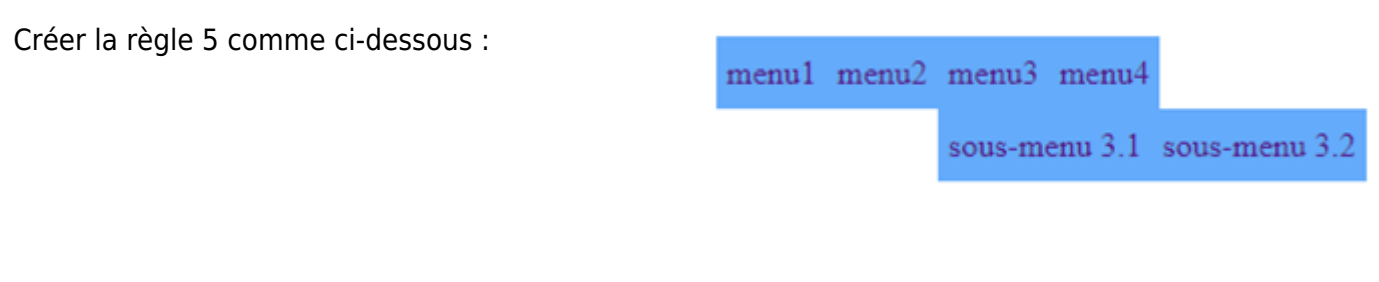

[\\*.css](http://webge.fr/dokuwiki/doku.php?do=export_code&id=web:menucss&codeblock=9)

**M**<br>hotg

```
/* Règle 5 */
nav ul li:hover ul {
     display: list-item ;
     position: absolute;
}
```
Les déclarations [display: list-item](https://developer.mozilla.org/fr/docs/Web/CSS/display-listitem) et [position: absolute](https://developer.mozilla.org/fr/docs/Web/CSS/position) sur MDN Web Docs

## **3.10 Placer les items des sous-menus verticalement**

Créer la règle 6 comme ci-dessous :

menu1 menu2 menu3 menu4 sous-menu 3.1 sous-menu 3.2

[\\*.css](http://webge.fr/dokuwiki/doku.php?do=export_code&id=web:menucss&codeblock=10)

 $\frac{9}{1018}$ 

```
/* Règle 6 */
nav ul li:hover ul li {
     float: none;
}
```
La propriété [float](https://developer.mozilla.org/fr/docs/Web/CSS/float) sur MDN Web Docs

#### **3.11 Décaler les sous-menus sur la gauche de npx**

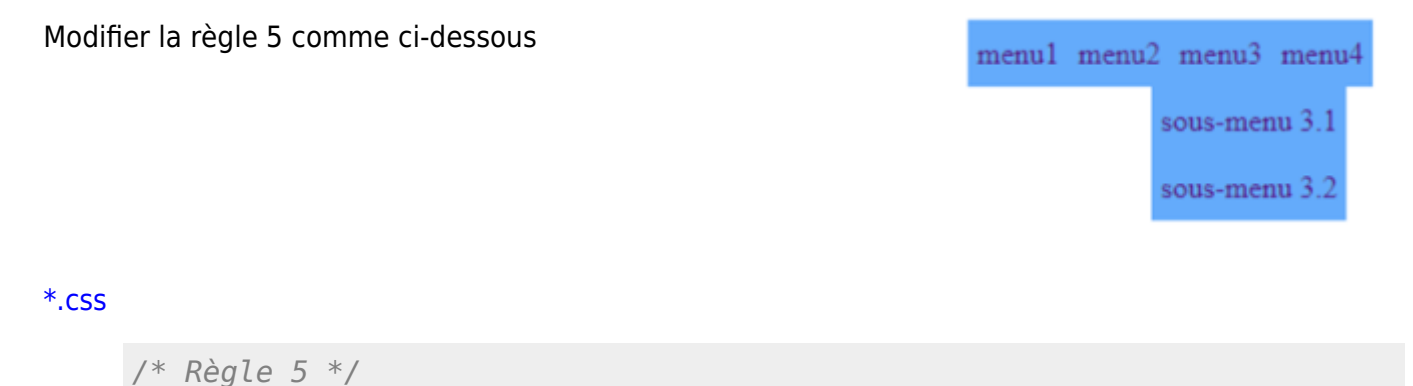

```
nav ul li:hover ul {
     display: list-item;
     position: absolute;
     margin-left: -10px;
}
```
#### **3.12 Changer la couleur du texte**

Modifier la règle 2 comme ci-dessous :

menu1 menu2 menu3 menu4

[\\*.css](http://webge.fr/dokuwiki/doku.php?do=export_code&id=web:menucss&codeblock=12)

```
nav ul li a {
     text-decoration: none;
     padding: 5px;
     color: #FFF;
}
```
## **3.13 Souligner le texte au passage de la souris**

Créer la règle 7 comme ci-dessous :

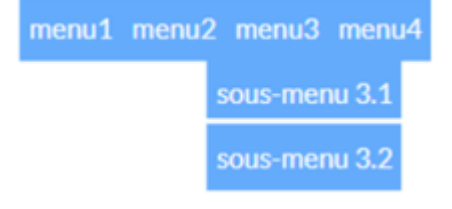

#### [\\*.css](http://webge.fr/dokuwiki/doku.php?do=export_code&id=web:menucss&codeblock=13)

```
/* Règle 7 */
li a:hover {
     border-bottom: 3px #FFF solid;
}
```
#### **3.14 Faire les finitions**

Créer la règle 8. Modifier les règles 1, 2 et 5 comme ci-dessous :

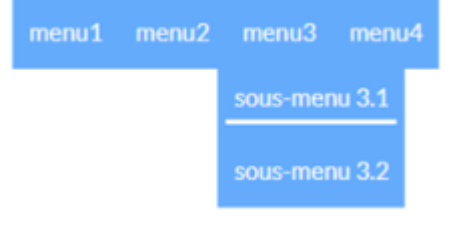

[\\*.css](http://webge.fr/dokuwiki/doku.php?do=export_code&id=web:menucss&codeblock=14)

*/\* Règle 8 \*/* li { padding: **5px**;

}

```
/* Règle 1 */
nav ul {
     background-color: #64abfb; /* A ajouter */
     list-style: none;
     padding: 0;
     margin: 0;
}
/* Règle 2 */
nav ul li a {
    text-decoration: none;
     padding: 5px;
     color: #FFF;
     font-size: 15px; /* A ajouter */
}
/* Règle 5 */
nav ul li:hover ul {
    z-index: 9999; /* A ajouter */
     display: list-item ;
     position: absolute;
     margin-left: -10px;
}
```
note

La propriété [z-index s](https://developer.mozilla.org/fr/docs/Web/CSS/z-index)ur MDN Web Docs.

From: <http://webge.fr/dokuwiki/> - **WEBGE Wikis**

Permanent link: **<http://webge.fr/dokuwiki/doku.php?id=web:menucss&rev=1628673877>**

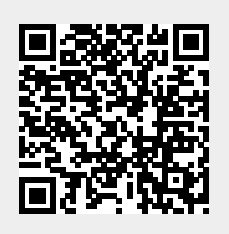

Last update: **2021/08/11 11:24**